<span id="page-0-0"></span>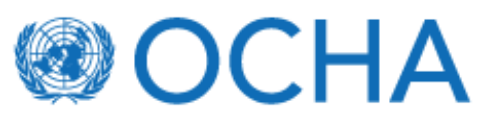

Published on *CBPF GRANT MANAGEMENT SYSTEM (GMS) - HOME* [\(https://gms.unocha.org](https://gms.unocha.org))

[Home](/) > HFU Management

## **HFU [Management](https://gms.unocha.org/content/hfu-management)**

• Common [Performance](#page-0-0) Framework

Common Performance Framework Top

*Navigation:* Allocations > HFU Management Module

**Note:** Per year only one record can be added.

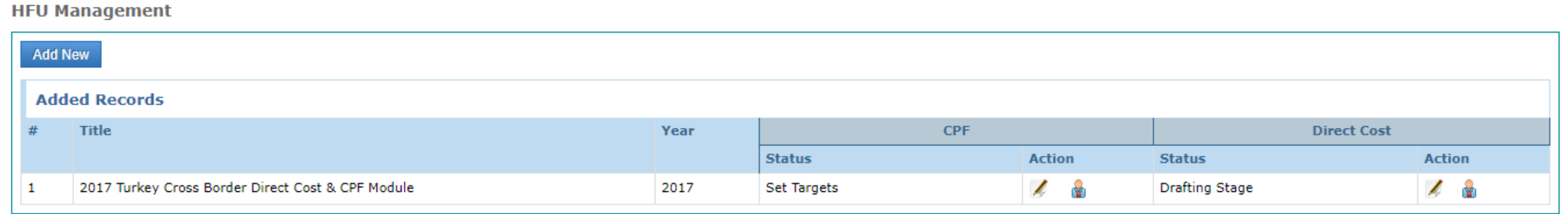

Within the CPF for each year 5 areas have been defined: Inclusiveness, Flexibility, Timeliness, Efficiency and Accountability & Risk Management. Each of these areas has its own set of indicators and for each indicator the HFU has an option to edit.

**CPF Overview Set Targets Approve Targets** [  $\circledR$  Add Comments ] [  $\circledR$  More Comments ] Save & Exit Save Overview Tracking Last updated by: odms-1@un.org on 25-04-2017 06:46:32 PM Created By: odms-1@un.org on 25-04-2017 06:45:38 PM 01/01/2017 **End Date** 31/12/2017 **Module Year** 2017 **Module Title** 2017 Jordan Management & CPF Module **Start Date** Mandatory fields are marked with an asterisk \*. Always save your information before changing tabs. **Performance:** (Inclusiveness Score + Flexibility Score + Timeliness Score + Efficiency Score + Accountability & Risk Management) 0.87 **Inclusiveness Result Qualification** Indicator Level **Target Result Score**  $\mathbf{1}$ Inclusive governance - size and composition of the Advisory Board Management 100 80 High Above Normal  $\lambda$  $\mathbf{r}$ z 웋 Management  $\overline{2}$ Inclusive programming - size and composition of strategic and technical Review Committees 100 77 High Normal 3 Z, ÷ Inclusive implementation - CBPF funding is allocated to the best-positioned actors Outcome 100 89 High Above Normal z 4 100 Inclusive engagement - outreach and investment in local capacity Outcome **Weighted Score:** Remarks  $0.17$ 

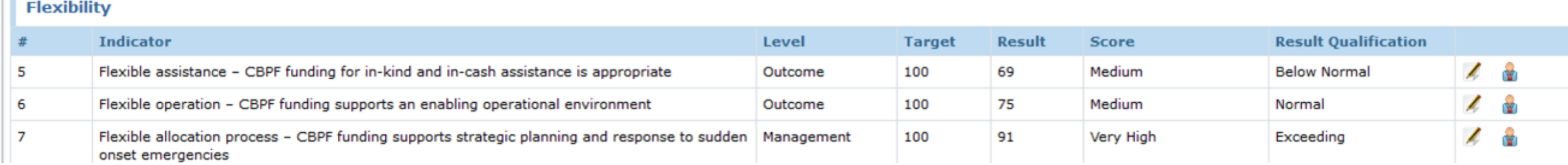

Upon clicking the [Edit] icon the HFU can set the target for each indicator. To assist the HFU to set a target, data is pulled automatically from GMS regarding this specific indicator for the year and pooled fund selected (visible on the right hand side).

## **Setting Targets**

Note: After making changing for a specific CPF Indicator, the HFU will need to click on the [Save] button to save the information. By clicking on the [Previous Indicator] or [Next Indicator] button without doing so, the information will be lost. In the future a confirmation message will be implemented that displays to notify you that there has been a change in data and whether you would like to save those changes, but this has not been implemented yet.

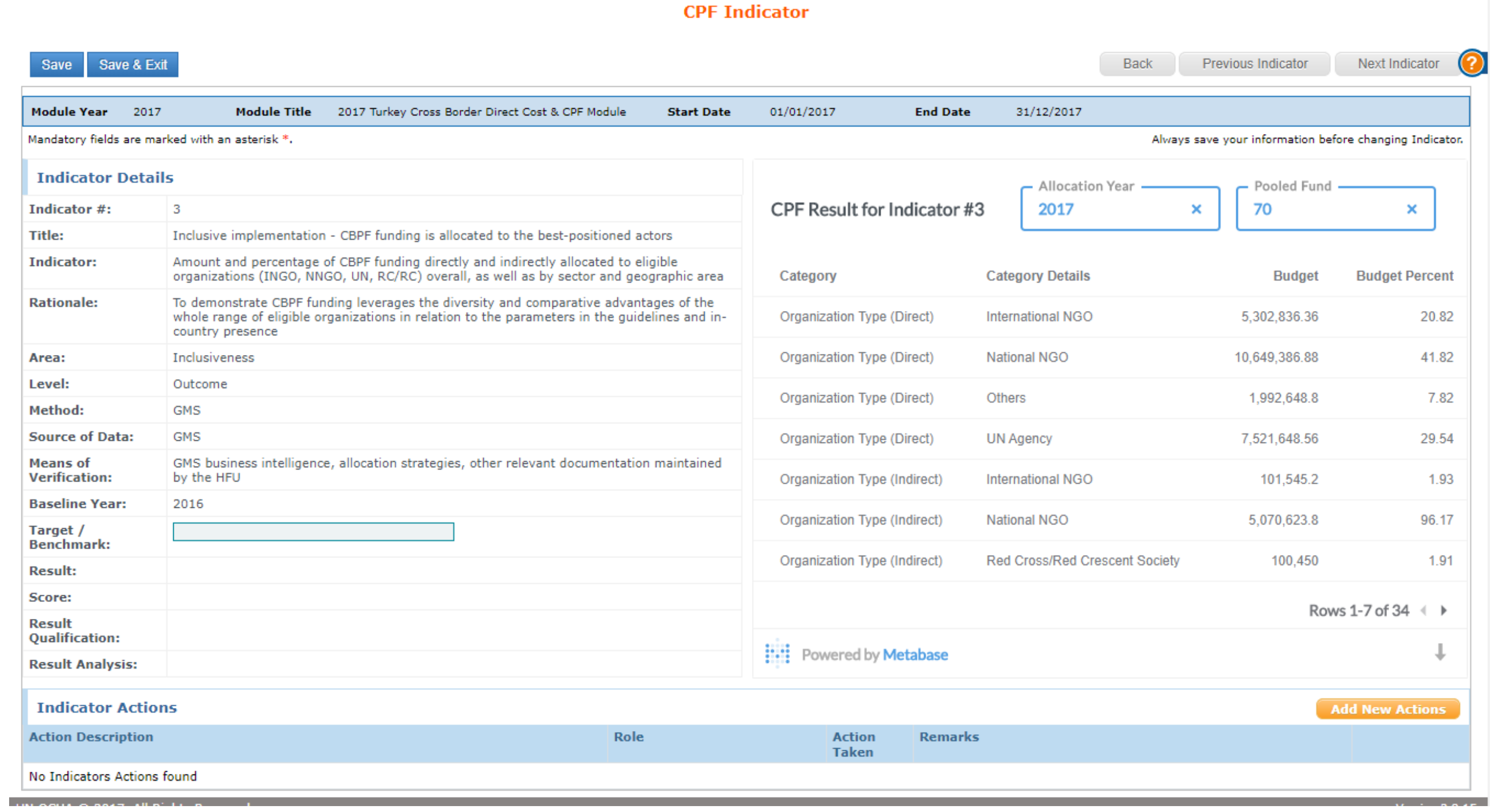

Once the targets have been set, they need to be approved by the Fund Manager (HFU) and Endorsed by the Advisory Board (AB). From that moment onwards the results can be captured. The workflow followed for the CPF can be tracked via the [**Tracking**] tab.

For the moment the target is editable (this might become a fixed field, this is being discussed at the Doha Workshop). The HFU will then need to record the Results and pick a score from the dropdown menu.A results analysis can be added.

## **Capturing Results**

The maximum value for the CPF is 1 and each area has the same weight (0.2 out of 1). Currently it is not mandatory to add a score for each indicator, but of course not adding a score for a specific area will result in a lower total score (total CPF score is the sum of all CPF areas).

## Save & Exit Save

Next Indicator

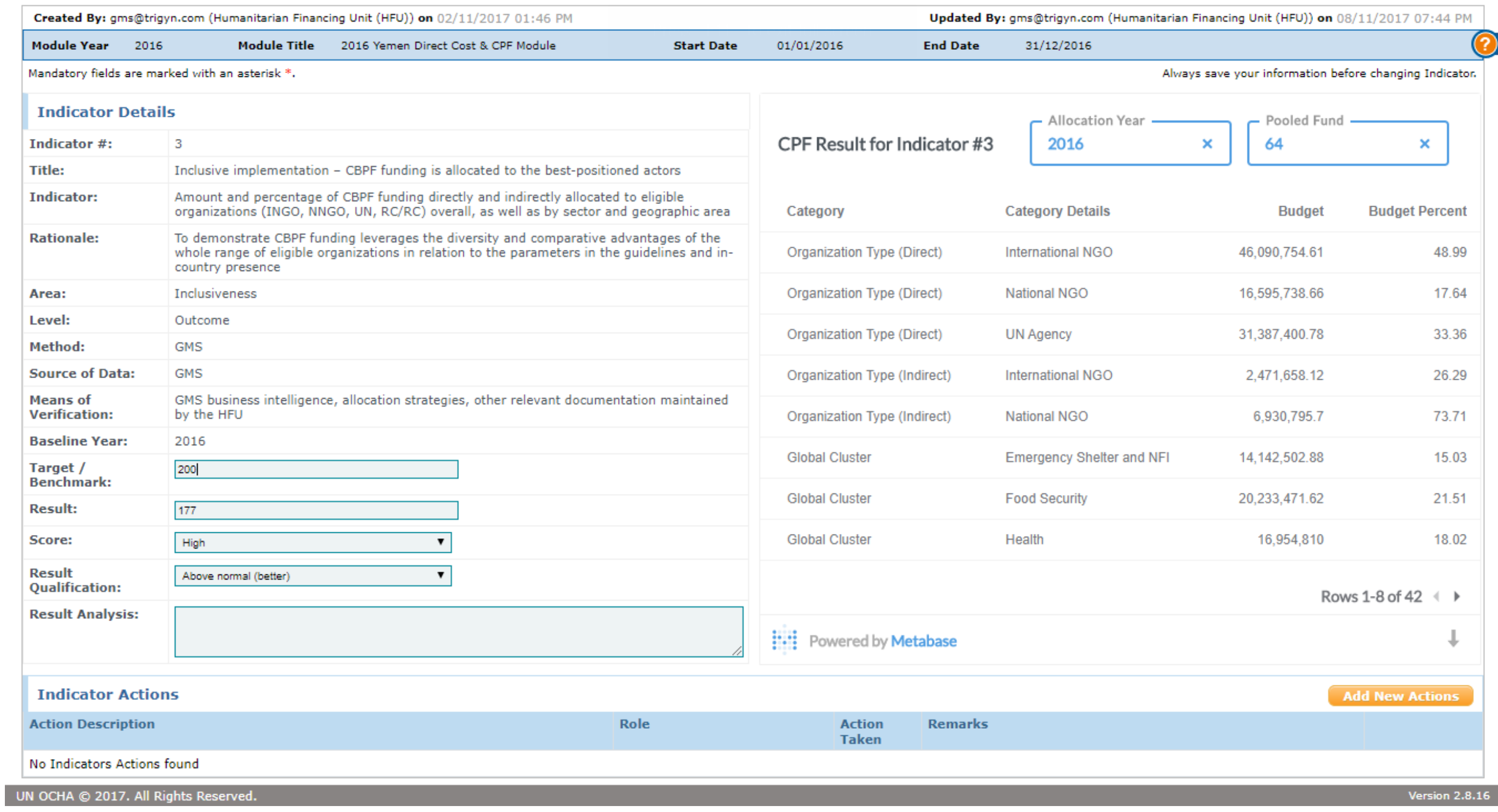

Actions can be provided by the HFU via the [Add New Actions] button. Here the HFU will be able to have an overview of all task that needs to be performed related to that specific CPF Indicator. Action By Role displays a dropdown menu for the HFU to indicate who should take the action. The HFU can specify if the action has been completed or whether is still pending via the action taken check box. Remarks can be specified if needed but this is not mandatory.

Currently there is no tracking or notification of actions required available in GMS. The CPF (and the required actions) could be made visible to other user profiles if required, but it will remain editable for HFU only.

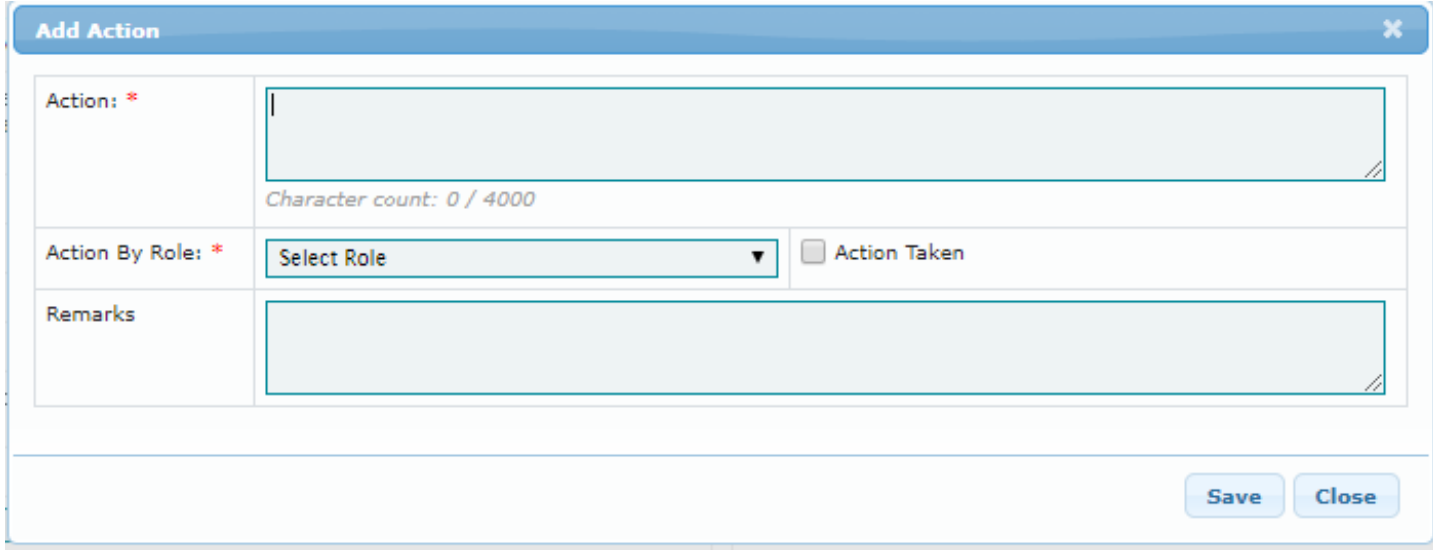

**Note:** Action By Role will only provide the HFU with a better overview.

©2019 OCHA-GMS. Contact [Information](/contact-information) | [Terms](/terms-of-use) Of Use | Privacy [Statement](/privacy-statement) | [Download](/gms_ocha/download/export) offline copy of website